## Windows Forms(3) Programiranje korisničkih interfejsa Bojan Furlan

#### **Overview**

- Adding Accessibility Features
- Adding Help to an Application
- Localizing an Application

#### **Lesson: Adding Accessibility Features**

| Accessibi         | lity Options 🛛 🛛 🔀                                                                                 |                        |
|-------------------|----------------------------------------------------------------------------------------------------|------------------------|
| Keyboard          | Sound Display Mouse General                                                                        |                        |
| - High C          | ontrast                                                                                            |                        |
| Use the           | is option if you want Windows to use colors and fonts                                              |                        |
|                   | ed for easy reading.                                                                               |                        |
|                   | e High Contrast <u>S</u> ettings                                                                   |                        |
| Cursor            | Options                                                                                            |                        |
| Move I<br>(cursor | the sliders to change the speed that the cursor blinks<br>blink rate) and the width of the cursor. |                        |
|                   | Blink <u>B</u> ate:                                                                                |                        |
| Non               | e Fast                                                                                             |                        |
|                   | Width:                                                                                             |                        |
| Nam               |                                                                                                    |                        |
|                   |                                                                                                    |                        |
|                   |                                                                                                    |                        |
|                   |                                                                                                    |                        |
|                   |                                                                                                    | 🍳 Accessibility Wizard |
|                   |                                                                                                    | j Magnifier            |
|                   | 🖬 Accessories 🔸 🖬 Accessibility 🔸                                                                  |                        |
| All Programs 🕥    |                                                                                                    | g 🛛 Narrator           |
| Air Programs      |                                                                                                    | 📃 On-Screen Keyboard   |
| y start           |                                                                                                    | 💩 Utility Manager      |

## Accessibility Support in the .NET Framework

#### Accessibility options

| 🕑 Co           | ontrol       | Panel        |                    |               |                      |         |             |                |                   |                      |     |
|----------------|--------------|--------------|--------------------|---------------|----------------------|---------|-------------|----------------|-------------------|----------------------|-----|
| Eile           | <u>E</u> dit | <u>⊻</u> iew | F <u>a</u> vorites | <u>T</u> ools | <u>H</u> elp         |         |             |                |                   |                      | 2   |
| G              | Back         | • 🜔          | ) - 🎓              | 🔎 Se          | earch 🔀 Fold         | ers 🚺   | •           |                |                   |                      |     |
| A <u>d</u> dre | ess 🔂        | Control      | Panel              |               |                      |         |             |                |                   |                      | Go  |
|                |              |              |                    | ^             | Name 🔺               |         | Comments    |                |                   |                      | ^   |
| 4              | Con          | trol Pa      | nel 🤅              | 2             | <b>Accessibility</b> | Options | Adjust your | computer setti | ngs for vision, ł | hearing, and mobilit | :y. |

- Microsoft accessibility aids
  - Narrator
  - Magnifier
  - On-Screen Keyboard

Developers can provide accessibility support by setting properties on forms and controls in their applications

## How to Make Forms and Controls Accessible

|                                                                                                    | Set standard properties                                   | Control Property      | Description                                                                           |
|----------------------------------------------------------------------------------------------------|-----------------------------------------------------------|-----------------------|---------------------------------------------------------------------------------------|
|                                                                                                    | to values that support<br>accessibility                   | AccessibleName        | Briefly describes and identifies<br>the object. Examples: button<br>or menu item text |
| L                                                                                                    | Text, Font Size, Forecolor,<br>Backcolor, BackgroundImage | AccessibleDescription | Provides greater context for low-vision or blind users                                |
|                                                                                                    | Set accessibility properties                              |                       |                                                                                       |
| 2                                                                                                    | At design time or programmatically                        | AccessibleRole        | Describes the use of the element in the user interface                                |
| <pre>programmatically element in the user interface this.AppExitButton = new System.Windows.Forms.PushButton()</pre> |                                                           |                       |                                                                                       |

tnis.AppExitButton = new System.Windows.Forms.PushButton()
this.AppExitButton.Text = "E&xit";
AppExitButton.AccessibleRole =
 System.Windows.Forms.AccessibleRole.PushButton;
AppExitButton.AccessibleName = "Exit";
AppExitButton.AccessibleDescription = "Use this button to
 exit the application";
this.Controls.Add(this.AppExitButton);

#### How to Test Accessibility

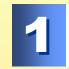

#### Build the application

2

Turn on an accessibility aid, such as Narrator

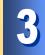

Run the application

# Practice: Adding Accessibility Support to an Application

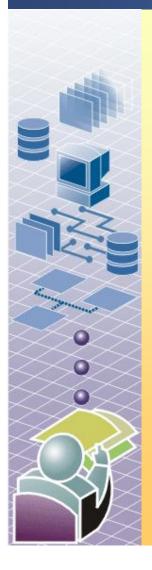

#### In this practice, you will

- Set the AccessibleName property for a control
- Enable Narrator
- Run the application to see the results

## Begin reviewing the objectives for this practice activity

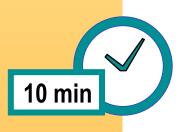

#### Lesson: Adding Help to an Application

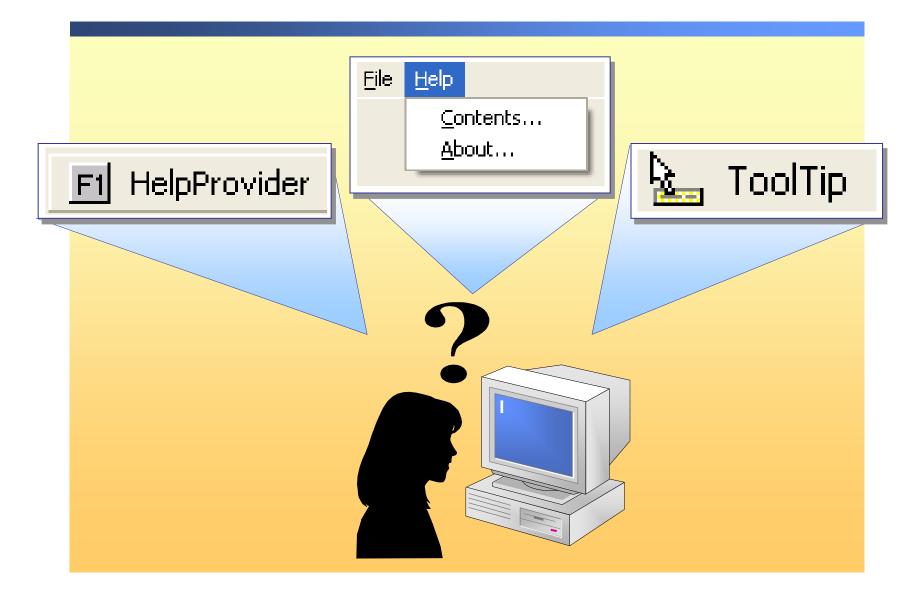

### Help in the .NET Framework

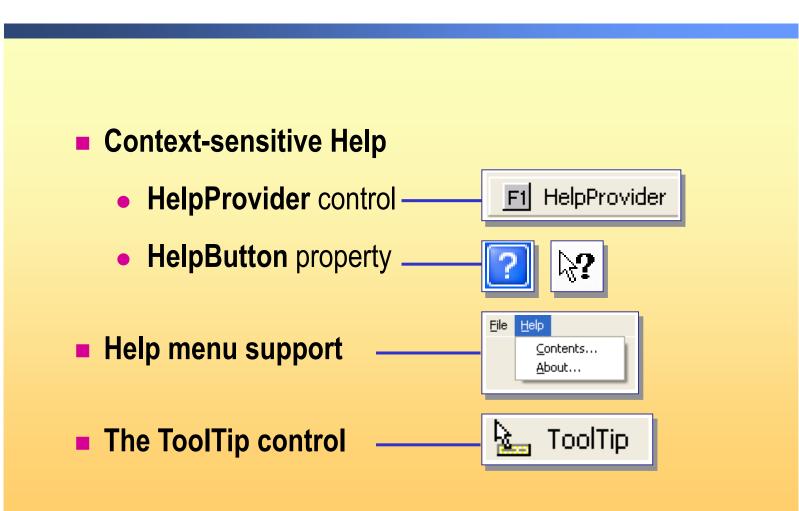

# How to Add Context-Sensitive Help for Forms and Controls

| 1 | Add the HelpProvider control<br>Set the HelpNamespace property                                                                             |
|---|----------------------------------------------------------------------------------------------------|
| 2 | Add a HelpButton to the form                                                                                                    |
| 3 | For each control that you want to add Help information set the<br>following properties<br>• HelpKeyword<br>• HelpNavigator<br>• HelpString |
| 4 | Build and test the application<br>Give a control focus and press F1                                                                        |

### How to Link Help Topics to a Menu

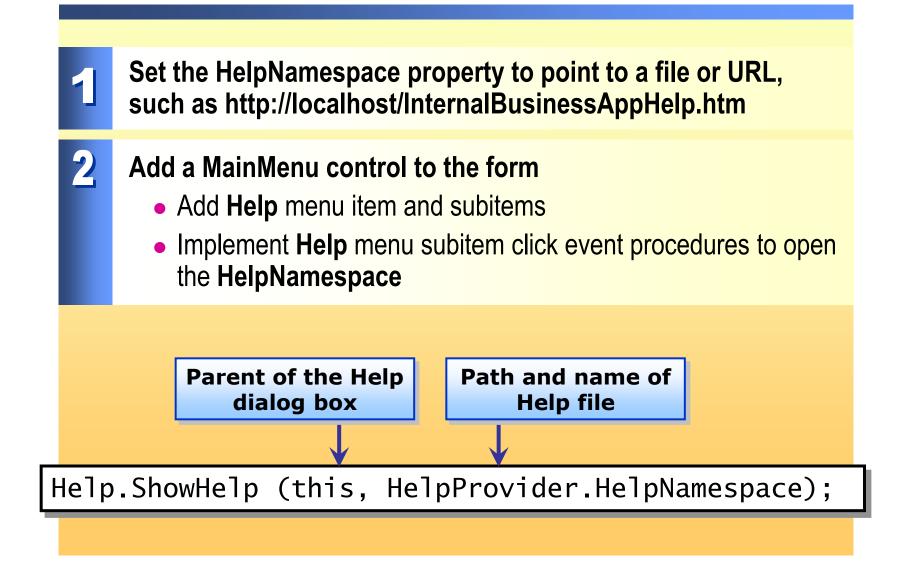

### How to Display Help with the ToolTip Control

|  | _ |  |
|--|---|--|
|  |   |  |

2

3

Add the ToolTip control

Set the value for the ToolTip on ToolTip... property

## Build and test the application

Point to a control that has an associated ToolTip

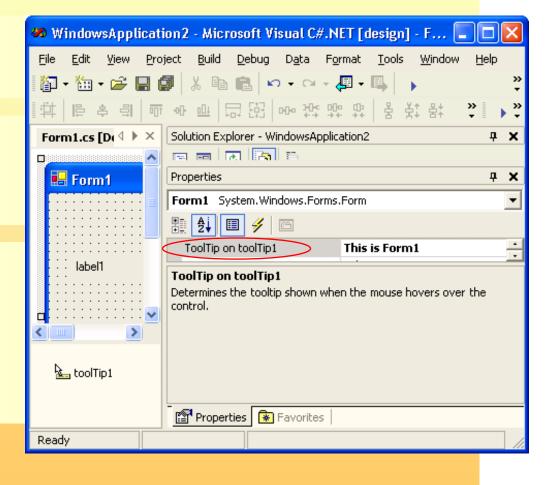

## **Practice: Adding Help to an Application**

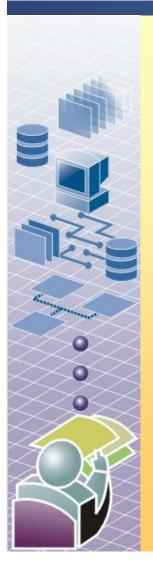

#### In this practice, you will

- Add context-sensitive Help to an application
- Link a Help file to context-sensitive Help
- Link a Help file to a **Help** menu item

## Begin reviewing the objectives for this practice activity

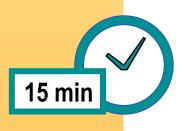

#### Lesson: Localizing an Application

- Globalization
- Localization
  - Culture
  - Region

#### Localization in the .NET Framework

- Localizing the user interface elements
- Localizing other resources
  - Strings
  - Bitmaps
  - Other objects, such as audio files

#### **How to Set Localization Properties**

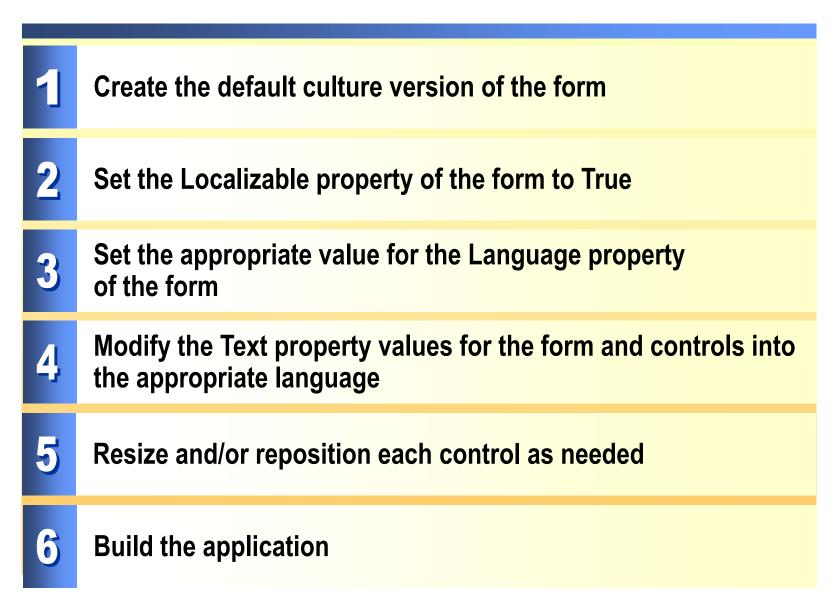

#### How to Create Localized Resource Files

| 1 | Open an existing project and add an assembly resource file for the appropriate culture   |                                                                                                    |  |  |  |  |
|---|------------------------------------------------------------------------------------------|----------------------------------------------------------------------------------------------------|--|--|--|--|
| 2 | Add entries to the resource file with values in the appropriate language for the culture |                                                                                                    |  |  |  |  |
|   | Form1.cs [Design]       Resource1.de-DE.resx*                                            | Solution Explorer - WindowsApplication1   Image: Solution WindowsApplication1' (1 project)   Image: WindowsApplication1   Image: WindowsApplication1   Image: WindowsApplication1   Image: WindowsApplication1   Image: WindowsApplication1   Image: WindowsApplication1   Image: WindowsApplication1   Image: WindowsApplication1   Image: WindowsApplication1   Image: WindowsApplication1   Image: WindowsApplication1   Image: WindowsApplication1   Image: WindowsApplication2   Image: WindowsApplication3   Image: WindowsApplication3 |  |  |  |  |
| 3 | Save the file                                                                            |                                                                                                    |  |  |  |  |
| 4 | Build the application                                                                    |                                                                                                    |  |  |  |  |

### How to Change the Locale

#### The user can change the regional and language options from Control Panel

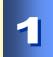

Add code to an application to programmatically set the culture and UICulture for an application to the new value

using System.Globalization; using System.Resources; using System.Threading;

Thread.CurrentThread.CurrentUICulture =
Thread.CurrentThread.CurrentCulture;

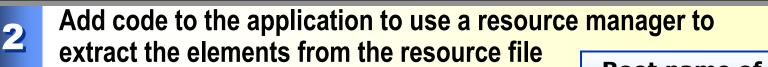

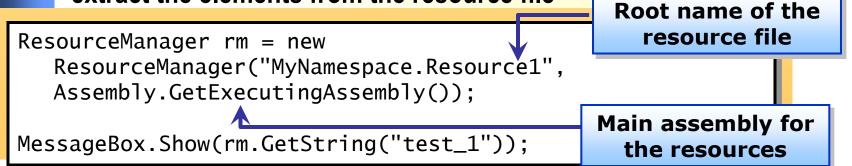

## **Practice: Localizing an Application**

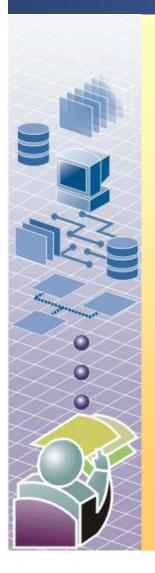

#### In this practice, you will

- Localize the user interface of an application
- Add localized string resources to an application

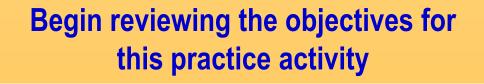

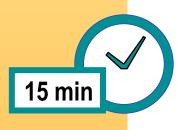